# **brother.**

# Web Connect -opas

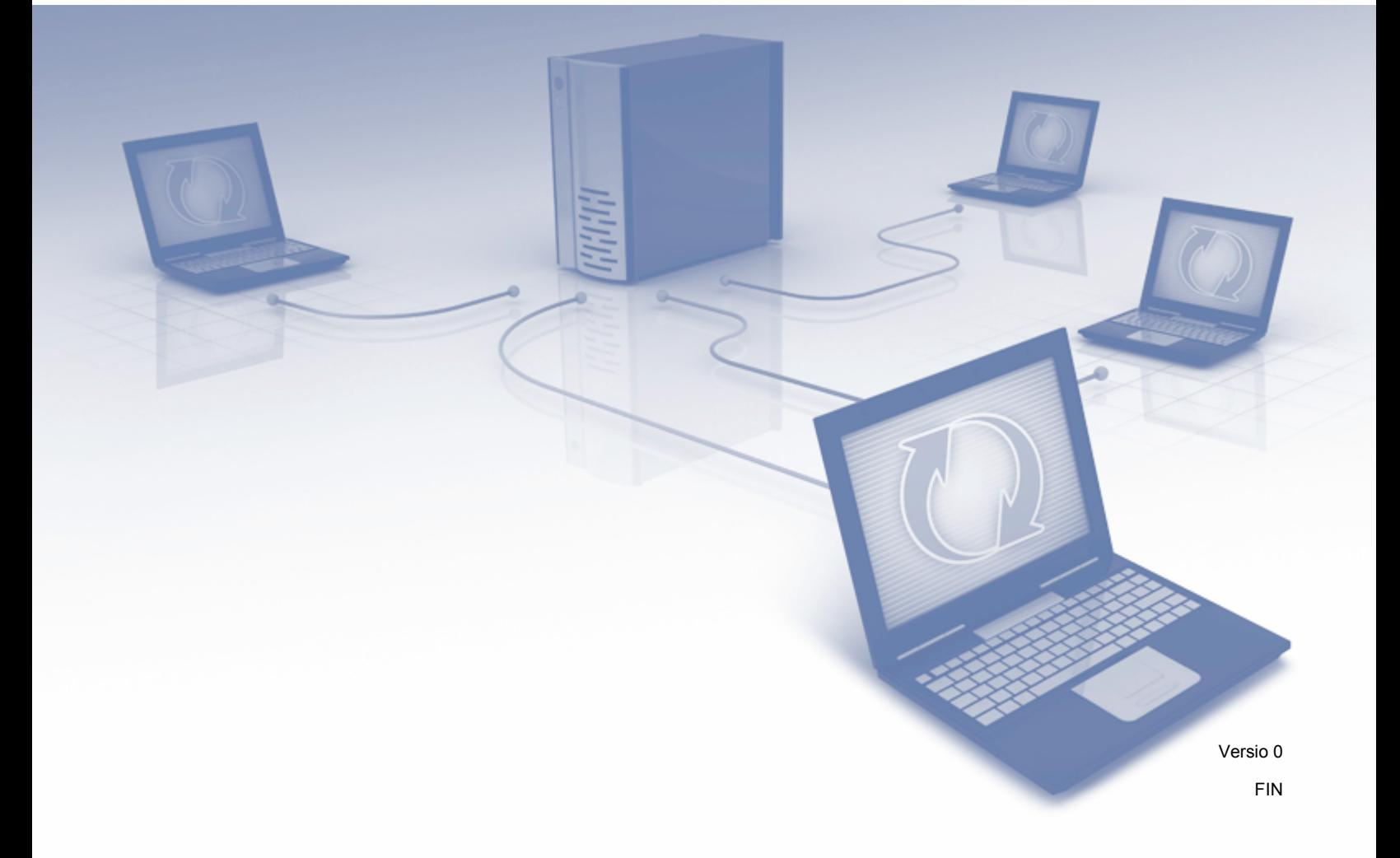

## **Mallit, joita opas koskee**

Tämä käyttöopas koskee seuraavia malleja: ADS-1600W.

## **Merkintöjen määritelmät**

Tässä käyttöoppaassa käytetään seuraavaa vinkkityyliä:

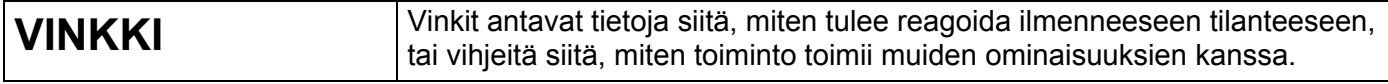

## **Tavaramerkit**

Brother-logo on Brother Industries, Ltd.:n rekisteröity tavaramerkki.

Brother on Brother Industries, Ltd.:n tavaramerkki.

Flickr ja Flickr-täplälogo ovat Yahoo! Inc.:n tavaramerkkejä ja/tai rekisteröityjä tavaramerkkejä.

Google Drive ja Picasa Web Albums ovat Google Inc.:n tavaramerkkejä. Näitä tavaramerkkejä saa käyttää vain Googlen luvalla.

Evernote ja Evernote-elefanttilogo ovat Evernote Corporationin tavaramerkkejä, ja niitä käytetään lisenssin alaisuudessa.

Microsoft, Windows, Windows Vista ja SkyDrive ovat Microsoft Corporationin rekisteröityjä tavaramerkkejä tai tavaramerkkejä Yhdysvalloissa ja/tai muissa maissa.

Macintosh on Apple Inc.:n tavaramerkki, joka on rekisteröity Yhdysvalloissa ja muissa maissa.

Jokaisella yrityksellä, jonka ohjelmiston nimi on mainittu tässä käyttöoppaassa, on erityinen ohjelmiaan koskeva käyttöoikeussopimus.

**Brotherin tuotteissa, liittyvissä tavaramerkeissä ja muussa materiaalissa olevat yritysten tavaramerkit ja tuotteiden nimet ovat kaikki kyseisten yritysten tavaramerkkejä tai rekisteröityjä tavaramerkkejä.**

## **TÄRKEÄ HUOMAUTUS**

 Siirry Brother Solutions Centeriin osoitteessa<http://solutions.brother.com/>ja valitse mallisi sivulla Käyttöohjeet, niin voit ladata mallillesi muita oppaita, mukaan lukien Pika-asennusopas ja Käyttöopas.

© 2013 Brother Industries, Ltd. Kaikki oikeudet pidätetään.

## Sisällysluettelo

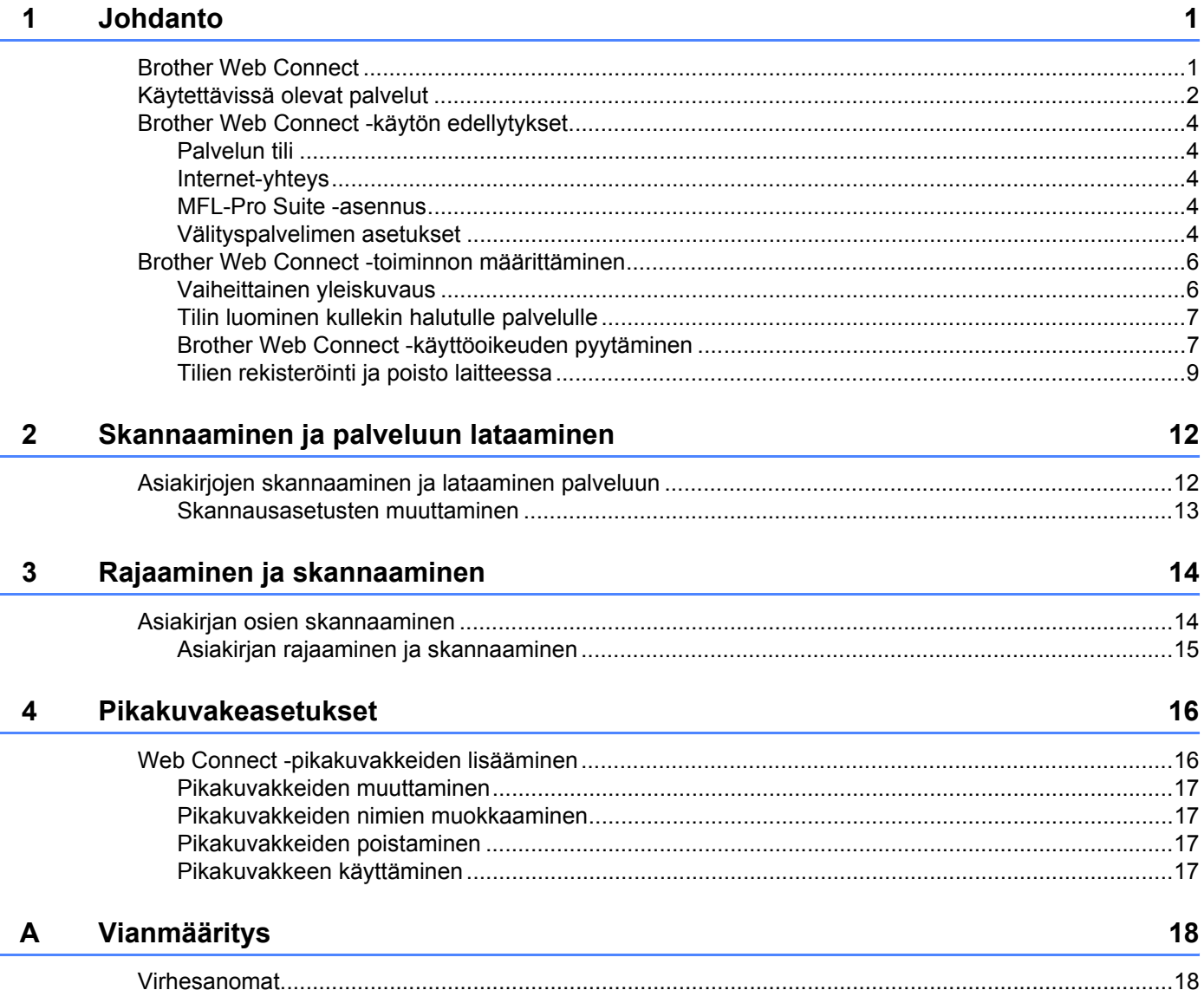

## <span id="page-3-1"></span><span id="page-3-0"></span>**Brother Web Connect <sup>1</sup>**

Jotkin WWW-sivustot tarjoavat palveluita, joiden avulla käyttäjät voivat ladata kuvia ja tiedostoja sivustoon sekä katsella siellä olevia kuvia ja tiedostoja. Brother-laitteesi voi skannata kuvia ja ladata ne moniin näistä palveluista.

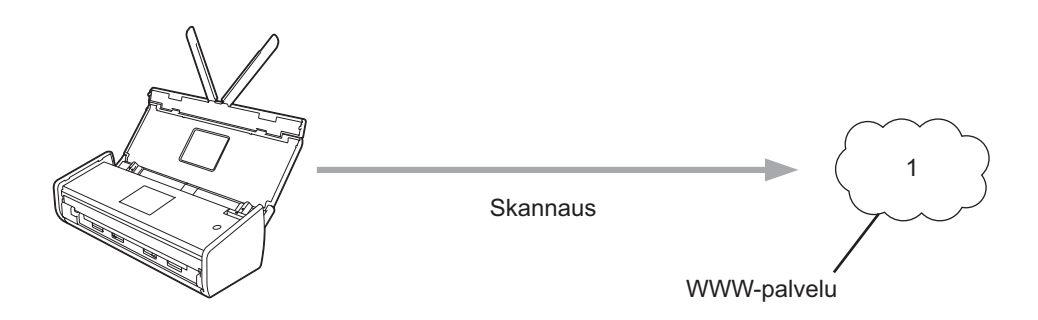

**1 Valokuvat, kuvat, asiakirjat ja muut tiedostot**

### <span id="page-4-0"></span>**Käytettävissä olevat palvelut <sup>1</sup>**

Seuraavia palveluita voi käyttää Brother-laitteen kautta:

■ Picasa Web Albums™

Picasa Web Albums™ on valokuvien jakamispalvelu Internetissä. Kuvia voi ladata, järjestää albumeiksi ja jakaa muiden käyttäjien kanssa.

URL-osoite:<http://picasaweb.google.com/>

■ Google Drive™

Google Drive™ on asiakirjojen muokkaus- ja jakamispalvelu Internetissä.

URL-osoite:<http://drive.google.com/>

■ Flickr<sup>®</sup>

Flickr® on valokuvien jakamispalvelu Internetissä. Kuvia voi ladata, järjestää albumeiksi ja jakaa muiden käyttäjien kanssa.

URL-osoite:<http://www.flickr.com/>

■ Facebook

Facebook on verkkoyhteisöpalvelu, jossa voi myös ladata kuvia ja jakaa niitä muiden käyttäjien kanssa. URL-osoite:<http://www.facebook.com/>

Evernote<sup>®</sup>

Evernote® on tiedostojen tallennus- ja hallintapalvelu Internetissä.

URL-osoite:<http://www.evernote.com/>

**Dropbox** 

Dropbox on tiedostojen tallennus-, hallinta- ja synkronointipalvelu Internetissä.

URL-osoite:<http://www.dropbox.com/>

 $\blacksquare$  SkyDrive<sup>®</sup>

SkyDrive® on tiedostojen tallennus- ja hallintapalvelu Internetissä.

URL-osoite:<http://skydrive.live.com/>

■ Box

Box on asiakirjojen muokkaus- ja jakamispalvelu Internetissä.

URL-osoite:<http://www.box.com/>

Lisätietoja näistä palveluista on niiden omissa WWW-sivustoissa.

Seuraava taulukko kertoo tiedostotyypit, joita voi käyttää kunkin Brother Web Connect -ominaisuuden kanssa:

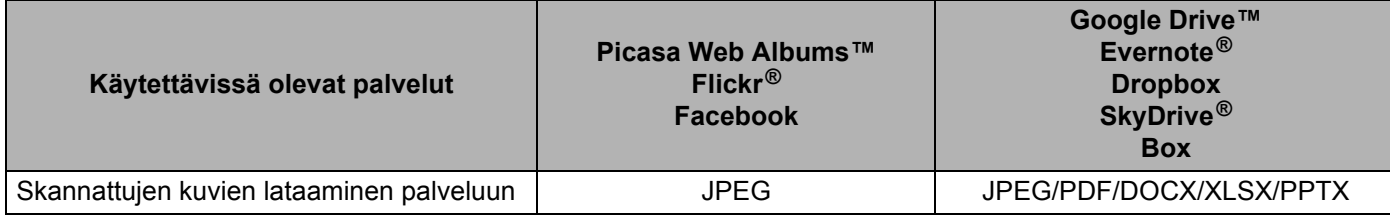

#### **VINKKI**

(Hongkong, Taiwan ja Korea)

Brother Web Connect tukee ainoastaan englannin kieleen sisältyvillä kirjaimilla kirjoitettuja tiedostonimiä. Paikallisilla kirjaimilla nimettyjä tiedostoja ei ladata palveluun.

## <span id="page-6-0"></span>**Brother Web Connect -käytön edellytykset <sup>1</sup>**

#### <span id="page-6-1"></span>**Palvelun tili <sup>1</sup>**

Jotta voit käyttää Brother Web Connect -toimintoa, sinulla on oltava tili palvelussa, jota haluat käyttää. Jos sinulla ei jo ole tiliä, siirry tietokoneella palvelun WWW-sivustoon ja luo tili.

#### <span id="page-6-2"></span>**Internet-yhteys <sup>1</sup>**

Jotta Brother Web Connect -toimintoa voidaan käyttää, Brother-laitteen on oltava yhdistettynä verkkoon, jossa on langaton Internet-yhteys. Lisätietoja laitteen yhdistämisestä ja määrittämisestä on laitteen mukana toimitetussa Pika-asennusoppaassa.

Välityspalvelinta käyttävissä verkoissa laite on myös määritettävä käyttämään välityspalvelinta (katso *[Välityspalvelimen asetukset](#page-6-5)* sivulla 4). Jos et ole varma verkkosi kokoonpanosta, kysy sitä verkonvalvojaltasi.

#### **VINKKI**

Välityspalvelin on tietokone, joka toimii välittäjänä sellaisten tietokoneiden, joilla ei ole suoraa Internetyhteyttä, ja Internetin välillä.

#### <span id="page-6-3"></span>**MFL-Pro Suite -asennus <sup>1</sup>**

Brother Web Connect -toiminnon alkuasennukseen tarvitaan tietokone, jossa on Internet-yhteys ja johon on asennettu Brother MFL-Pro Suite. Asenna MFL-Pro Suite (mukana toimitetulta asennusohjelman DVD-levyltä) Pika-asennusoppaan ohjeiden mukaisesti ja määritä laite sitten niin, että se pystyy skannaamaan langattoman verkkosi välityksellä.

#### <span id="page-6-5"></span><span id="page-6-4"></span>**Välityspalvelimen asetukset <sup>1</sup>**

Jos verkossa käytetään välityspalvelinta, laitteessa on määritettävä seuraavat välityspalvelimen tiedot. Jos et ole varma verkkosi kokoonpanosta, kysy sitä verkonvalvojaltasi.

- Välityspalvelimen osoite
- **Portin numero**
- Käyttäjänimi
- Salasana
- **Paina**

**2** Paina  $\triangle$  tai  $\blacktriangledown$ , jotta Verkko-vaihtoehto tulee näkyviin. Paina Verkko.

 $\overline{3}$  Paina  $\overline{\bullet}$  tai  $\overline{\bullet}$ , jotta Web Connect -asetukset -vaihtoehto tulee näkyviin. Paina Web Connect -asetukset.

Paina Välitysp. aset.

#### Johdanto

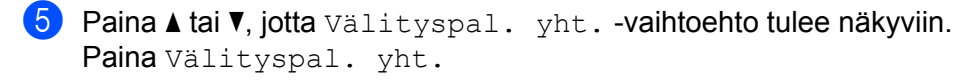

- Paina Kyllä.
- Paina vaihtoehtoa, jonka haluat määrittää. Anna sitten välityspalvelimen tiedot. Paina OK.

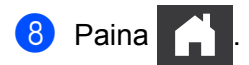

## <span id="page-8-0"></span>**Brother Web Connect -toiminnon määrittäminen <sup>1</sup>**

<span id="page-8-1"></span>(Picasa Web Albums™, Flickr®, Facebook, Google Drive™, Evernote®, Dropbox, SkyDrive® ja Box)

#### **Vaiheittainen yleiskuvaus <sup>1</sup>**

Määritä asetukset seuraavien ohjeiden mukaisesti:

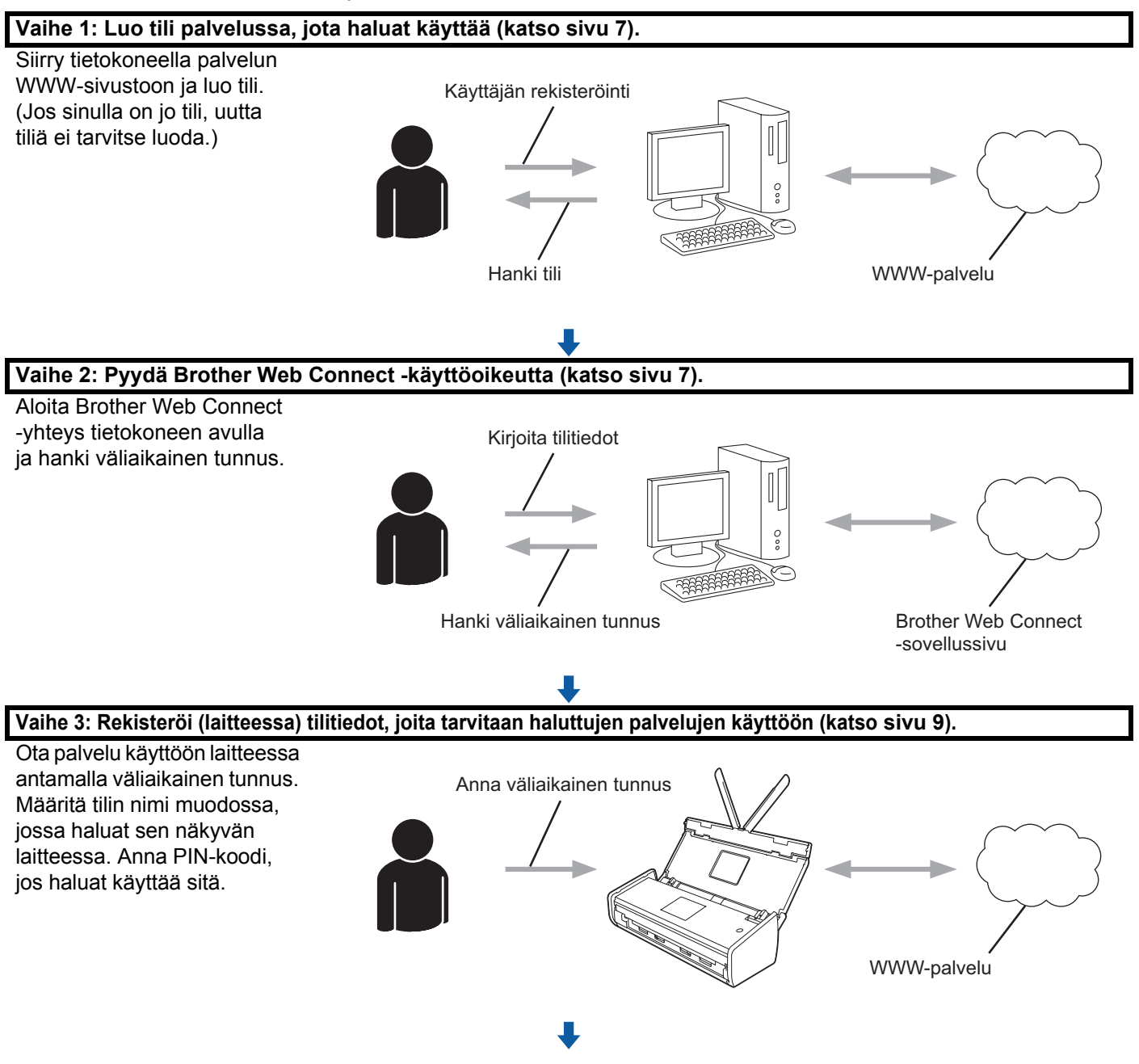

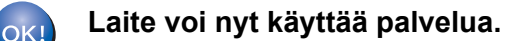

#### <span id="page-9-2"></span><span id="page-9-0"></span>**Tilin luominen kullekin halutulle palvelulle <sup>1</sup>**

Tarvitset Internet-palvelun tilin, jotta voit käyttää kyseistä palvelua Brother Web Connect -toiminnon kautta. Jos sinulla ei ole tiliä, siirry tietokoneella palvelun WWW-sivustoon ja luo tili. Kun olet luonut tilin, kirjaudu sisään ja käytä tiliä kerran tietokoneella ennen Brother Web Connect -toiminnon käyttöä. Jos et tee niin, palvelua ei ehkä voi käyttää Brother Web Connect -toiminnon avulla.

Jos sinulla on jo tili, uutta tiliä ei tarvitse luoda.

Siirry seuraavaan toimenpiteeseen, joka on *[Brother Web Connect -käyttöoikeuden pyytäminen](#page-9-3)* sivulla 7.

#### **VINKKI**

Sinun ei tarvitse luoda tiliä, jos käytät palvelua vieraana. Voit käyttää vieraana vain tiettyjä palveluita. Jos haluamallasi palvelulla ei ole vieraskäyttäjävaihtoehtoa, sinun on luotava tili.

#### <span id="page-9-3"></span><span id="page-9-1"></span>**Brother Web Connect -käyttöoikeuden pyytäminen <sup>1</sup>**

Jotta Brother Web Connect -toimintoa voidaan käyttää Internet-palveluihin, sinun on ensin pyydettävä Brother Web Connect -käyttöoikeus sellaiselta tietokoneelta käsin, jossa on Brother MFL-Pro Suite asennettuna:

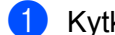

- **1** Kytke virta tietokoneeseen.
- 2 Siirry Brother Web Connect -sovelluksen WWW-sivulle.
	- Windows<sup>®</sup> XP, Windows Vista<sup>®</sup> ja Windows<sup>®</sup> 7

Jos olet jo asentanut MFL-Pro Suiten, valitse (**Käynnistä**) > **Kaikki ohjelmat** > **Brother** > **ADS-XXXXX** (tässä XXXXX on mallisi nimi) > **Brother Web Connect**.

■ Windows $^{\circledR}$  8

Napsauta (**Brother Utilities**). Napsauta sitten pudotusluetteloa ja valitse mallisi nimi

(jos se ei jo ole valittuna). Napsauta vasemmassa siirtymispalkissa **Käytä lisää** ja valitse sitten **Brother Web Connect**.

#### **VINKKI**

Voit myös siirtyä sivulle suoraan kirjoittamalla selaimen osoiteriville "<http://bwc.brother.com>".

■ Macintosh

Jos olet jo asentanut MFL-Pro Suiten, valitse **Siirry**-vaihtoehto **Finder**-valikkoriviltä ja valitse **Ohjelmat** > **Brother** > **Lisäohjelmat** > **Brother Web Connect**.

#### **VINKKI**

Voit myös siirtyä sivulle suoraan seuraavilla tavoilla:

- Mukana toimitetulta DVD-levyltä
	- **1** Aseta DVD-levy DVD-asemaan. Kun levy käynnistyy, kaksoisosoita **Brotherin tekninen tuki** -kuvaketta.
	- **2** Valitse **Brother Web Connect**.
- WWW-selaimesta

Kirjoita WWW-selaimen osoiteriville "<http://bwc.brother.com>".

3 Valitse palvelu, jota haluat käyttää.

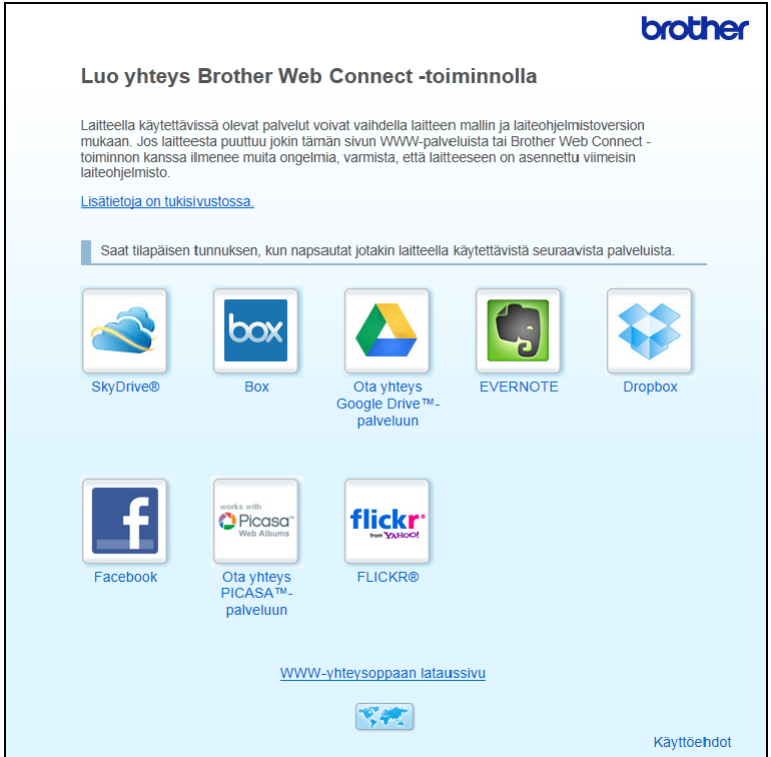

4 Noudata näyttöön tulevia ohjeita ja pyydä käyttöoikeutta.

Kun olet valmis, väliaikainen tunnuksesi näytetään. Kirjoita tämä väliaikainen tunnus muistiin, sillä tarvitset sitä tilien rekisteröimiseen laitteeseen. Väliaikainen tunnus on voimassa 24 tuntia.

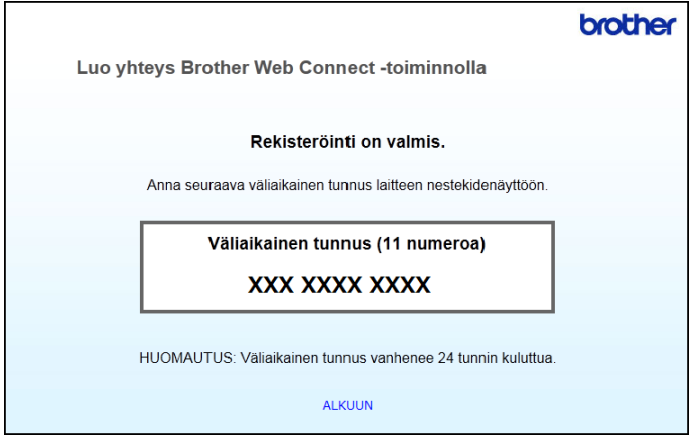

**5** Sulje WWW-selain. Siirry seuraavaan toimenpiteeseen, joka on *[Tilien rekisteröinti ja poisto laitteessa](#page-11-1)*.

#### <span id="page-11-1"></span><span id="page-11-0"></span>**Tilien rekisteröinti ja poisto laitteessa <sup>1</sup>**

Anna tilin tiedot ja määritä laite niin, että se voi käyttää palvelua.

Voit rekisteröidä laitteeseen enintään 10 tiliä.

#### **Tilin rekisteröiminen <sup>1</sup>**

- 1 Ennen kuin rekisteröit tilin, vahvista, että laitteen ohjauspaneeliin on asetettu oikea päivämäärä ja kellonaika. Lisätietoja päivämäärän ja kellonajan asettamisesta on Käyttöoppaassa.
- 2 Paina  $\triangleleft$  tai  $\triangleright$ , jotta verkkooon-vaihtoehto tulee näkyviin. Paina verkkooon.
- $\overline{3}$  Laitteen nestekidenäytössä näytetään Internet-yhteyttä koskevia tietoja. Lue tiedot ja paina OK.
- 4 Laite kysyy, haluatko näyttää nämä tiedot uudelleen myöhemmin. Paina Kyllä tai Ei.

#### **VINKKI**

Toisinaan nestekidenäytössä näkyy päivityksiä tai ilmoituksia laitteen toiminnoista. Lue tiedot ja paina sitten OK.

- $\overline{5}$  Paina  $\overline{\bullet}$  tai  $\overline{v}$ , jotta näkyviin tulee se palvelu, johon haluat rekisteröityä. Paina palvelun nimeä.
- 6 Jos näkyviin tulee Brother Web Connect -toimintoa koskevia tietoja, paina  $\circ$ K.
	- Paina Rekisteröi/poista.

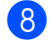

8 Paina Rekisteröi tili.

- 9) Laite pyytää sinua antamaan väliaikaisen tunnuksen, jonka sait, kun pyysit Brother Web Connect -käyttöoikeutta. Paina OK.
- <span id="page-12-0"></span>0 Anna väliaikainen tunnus nestekidenäytön avulla. Paina OK.

#### **VINKKI**

Nestekidenäytössä näkyy virhesanoma, jos antamasi tiedot eivät vastaa väliaikaista tunnusta, jonka sait käyttöoikeuden pyytämisen yhteydessä, tai jos väliaikainen tunnus on vanhentunut. Anna joko väliaikainen tunnus oikein tai hanki uutta väliaikaista tunnusta pyytämällä käyttöoikeutta uudelleen (katso *[Brother Web](#page-9-3)  [Connect -käyttöoikeuden pyytäminen](#page-9-3)* sivulla 7).

- **11** Laite kehottaa sinua antamaan sen tilin nimen, jonka haluat näkyvän nestekidenäytössä. Paina OK.
- **12** Anna nimi nestekidenäytön avulla. Paina OK

**13** Tee jokin seuraavista:

Aseta tilille PIN-koodi painamalla Kyllä. (PIN-tunnus auttaa estämään valtuuttamattomia henkilöitä käyttämästä tiliä.)

Anna nelinumeroinen luku ja paina OK.

 $\blacksquare$  Jos et halua asettaa PIN-koodia, paina  $E$ i.

14 Kun antamasi tilitiedot ovat näkyvissä, vahvista, että ne ovat oikein.

- Rekisteröi antamasi tiedot painamalla  $Kyl1\ddot{a}$ .
- **Paina Ei, jos haluat muuttaa jotakin antamiasi tietoja. Palaa vaiheeseen**  $\circled{n}$ **.**
- **(15)** Tilin rekisteröinti on valmis. Paina OK.
- **16** Paina

#### **Tilin poistaminen <sup>1</sup>**

- **1** Paina  $\triangleleft$  tai  $\triangleright$ , jotta verkkooon-vaihtoehto tulee näkyviin. Paina verkkooon.
- 2 Jos laitteen nestekidenäytössä näkyy Internet-yhteyttä koskevia tietoja, lue tiedot ja paina  $\alpha$ K.
- Laite kysyy, haluatko näyttää nämä tiedot uudelleen myöhemmin. Paina Kyllä tai Ei.

#### **VINKKI**

Toisinaan nestekidenäytössä näkyy päivityksiä tai ilmoituksia laitteen toiminnoista. Lue tiedot ja paina sitten OK.

4 Paina  $\blacktriangle$  tai  $\blacktriangledown$ , jotta näkyviin tulee se palvelu, joka isännöi poistettavaa tiliä. Paina palvelun nimeä.

- 5 Paina Rekisteröi/poista.
- 6 Paina Poista tili.
- 7 Paina tilejä, jotka haluat poistaa. Valittujen tilien kohdalla näytetään valintamerkki.
- 8 Paina OK.
- 9 Laite pyytää vahvistamaan valinnat. Poista tilit painamalla Kyllä.
- **10** Tilit on poistettu. Paina OK.
- **1** Paina

**2**

## <span id="page-14-0"></span>**Skannaaminen ja palveluun lataaminen <sup>2</sup>**

## <span id="page-14-1"></span>**Asiakirjojen skannaaminen ja lataaminen palveluun <sup>2</sup>**

Skannattuja valokuvia ja asiakirjoja voi ladata suoraan palveluun ilman tietokonetta.

Kun skannaat ja lataat palveluun JPEG- tai Microsoft® Office -tiedostoja, mustavalkoinen skannaus ei ole käytettävissä.

Kun skannaat ja lataat palveluun JPEG-tiedostoja, jokainen sivu ladataan erillisenä tiedostona.

Palveluun ladatut asiakirjat tallennetaan albumiin nimeltä "From\_BrotherDevice".

Palvelun WWW-sivustossa on tietoja rajoituksista, kuten palveluun ladattavien asiakirjojen enimmäiskoosta tai -määrästä.

Lisätietoja palveluista ja tuetuista toiminnoista on kohdassa *[Käytettävissä olevat palvelut](#page-4-0)* sivulla 2.

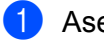

**1 Aseta asiakirja laitteeseen.** 

- 2 Paina  $\triangleleft$  tai  $\triangleright$ , jotta verkkooon-vaihtoehto tulee näkyviin. Paina verkkooon.
- **3** Jos laitteen nestekidenäytössä näkyy Internet-yhteyttä koskevia tietoja, lue tiedot ja paina OK.
- 4 Laite kysyy, haluatko näyttää nämä tiedot uudelleen myöhemmin. Paina Kyllä tai Ei.

#### **VINKKI**

Toisinaan nestekidenäytössä näkyy päivityksiä tai ilmoituksia laitteen toiminnoista. Lue tiedot ja paina sitten OK.

- **5** Paina ▲ tai ▼, jotta näkyviin tulee se palvelu, joka isännöi tiliä, johon haluat ladata. Paina palvelun nimeä.
- 6 Paina  $\blacktriangle$  tai  $\blacktriangledown$ , jotta tilisi nimi tulee näkyviin, ja paina sitten sitä.
- Jos PIN-koodin syöttönäyttö avautuu, anna nelinumeroinen PIN-koodi ja paina OK.
- 8 Jos sinua kehotetaan määrittämään asiakirjasi tiedostomuoto, valitse skannaamasi asiakirjan tiedostomuoto.
- <span id="page-14-3"></span>9 Kun Skann.asetukset-näyttö tulee nestekidenäyttöön, tee jokin seuraavista:
	- Jos haluat muuttaa skannausasetuksia, katso *[Skannausasetusten muuttaminen](#page-15-1)* sivulla 13. Kun olet muuttanut skannausasetukset, siirry vaiheeseen  $\circled{n}$ .
	- $\blacksquare$  Jos haluat jatkaa muuttamatta skannausasetuksia, paina OK.
- <span id="page-14-2"></span>0 Jos nestekidenäytössä on kehote Val. Tunniste, paina haluamaasi tunnistetta.
- $\mathbf{H}$  Paina OK.

Laite skannaa asiakirjan ja aloittaa lataamisen palveluun.

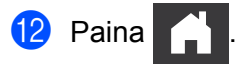

#### <span id="page-15-1"></span><span id="page-15-0"></span>**Skannausasetusten muuttaminen <sup>2</sup>**

Skann.asetukset-näyttö tulee näkyviin, ennen kuin skannaat asiakirjat, jotka haluat ladata (katso vaihe <sup>1</sup>. [sivu 12\)](#page-14-3): Selaa asetusluetteloa käyttämällä painikkeita **A** ja V.

#### **Skannaustyyppi <sup>2</sup>**

- **1 Paina** Skannaustyyppi.
- Valitse Väri tai M/V.
- $3$  Jos et halua muuttaa muita asetuksia, paina OK.

#### **VINKKI**

- Kun skannaat ja lataat palveluun JPEG- tai Microsoft® Office -tiedostoja, mustavalkoinen skannaus ei ole käytettävissä.
- Kun skannaat ja lataat palveluun JPEG-tiedostoja, jokainen sivu ladataan erillisenä tiedostona.

#### **Tarkkuus <sup>2</sup>**

- 1 Paina Tarkkuus.
- 2 Valitse 150 dpi, 200 dpi, 300 dpi tai 600 dpi.
- **3** Jos et halua muuttaa muita asetuksia, paina OK.

#### **VINKKI**

Et voi valita Tarkkuus-vaihtoehtoa Microsoft® Office -tiedostoille. 300 dpi on oletus kyseisille tiedostoille.

#### **Skannauskoko <sup>2</sup>**

- Paina Asiakirjakoko.
- 2 Valitse haluamasi koko.
- Jos et halua muuttaa muita asetuksia, paina OK.

#### **Kaksipuolinen skannaus <sup>2</sup>**

- 1 Paina skannausasetusnäytössä 2-puolinen skan.
- Valitse Pitkä reuna, Lyhyt reuna tai Ei.
- Jos et halua muuttaa muita asetuksia, paina OK.

**3**

## <span id="page-16-0"></span>**Rajaaminen ja skannaaminen <sup>3</sup>**

### <span id="page-16-1"></span>**Asiakirjan osien skannaaminen <sup>3</sup>**

Kun rajaat asiakirjan tietyt alueet punaisella kynällä ja skannaat asiakirjan sitten, rajatut alueet kaapataan ja voidaan käsitellä kuvina eri tavoilla.

#### **Rajaaminen ja skannaaminen <sup>3</sup>**

Kun rajaat asiakirjan osia punaisella kynällä ja skannaat asiakirjan sitten, rajatut alueet poimitaan ja tallennetaan pilvipalveluun erillisinä JPEG-tiedostoina.

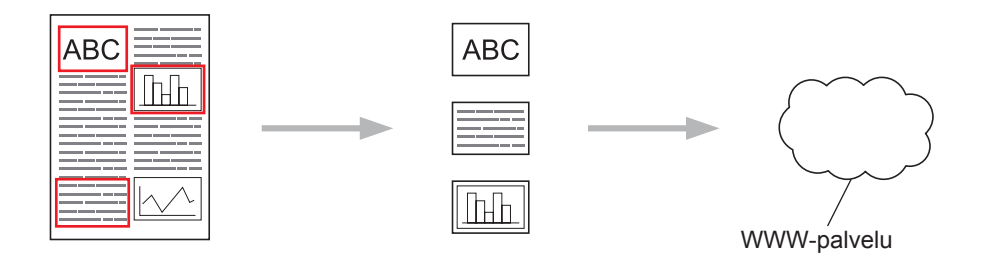

#### **Rajaaminen <sup>3</sup>**

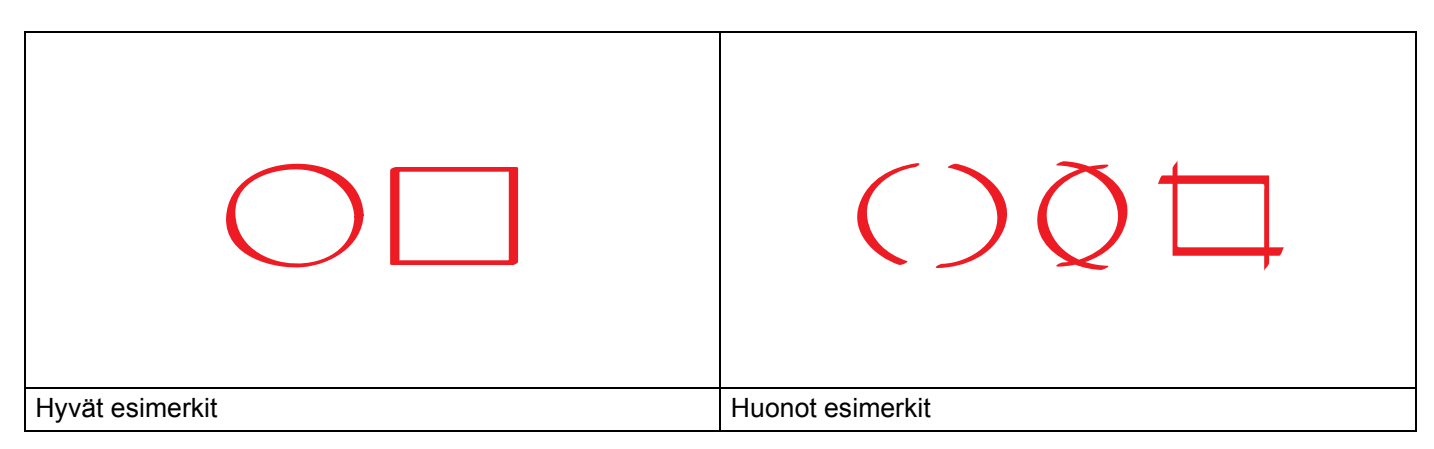

- Käytä punaista kynää tai tussia, jonka kärjen leveys on 1,0–10,0 mm tai jonka merkintä on luokitusten "extra-fine" ja "extra-thick" välillä.
- Punainen rajausviiva ei saa katketa, eikä viiva saa risteytyä useammin kuin kerran.
- Rajatun alueen pituuden ja leveyden on oltava vähintään 1 cm.

#### <span id="page-17-0"></span>**Asiakirjan rajaaminen ja skannaaminen <sup>3</sup>**

Alueet, jotka on rajattu punaisella kynällä, poimitaan skannatuista kuvista.

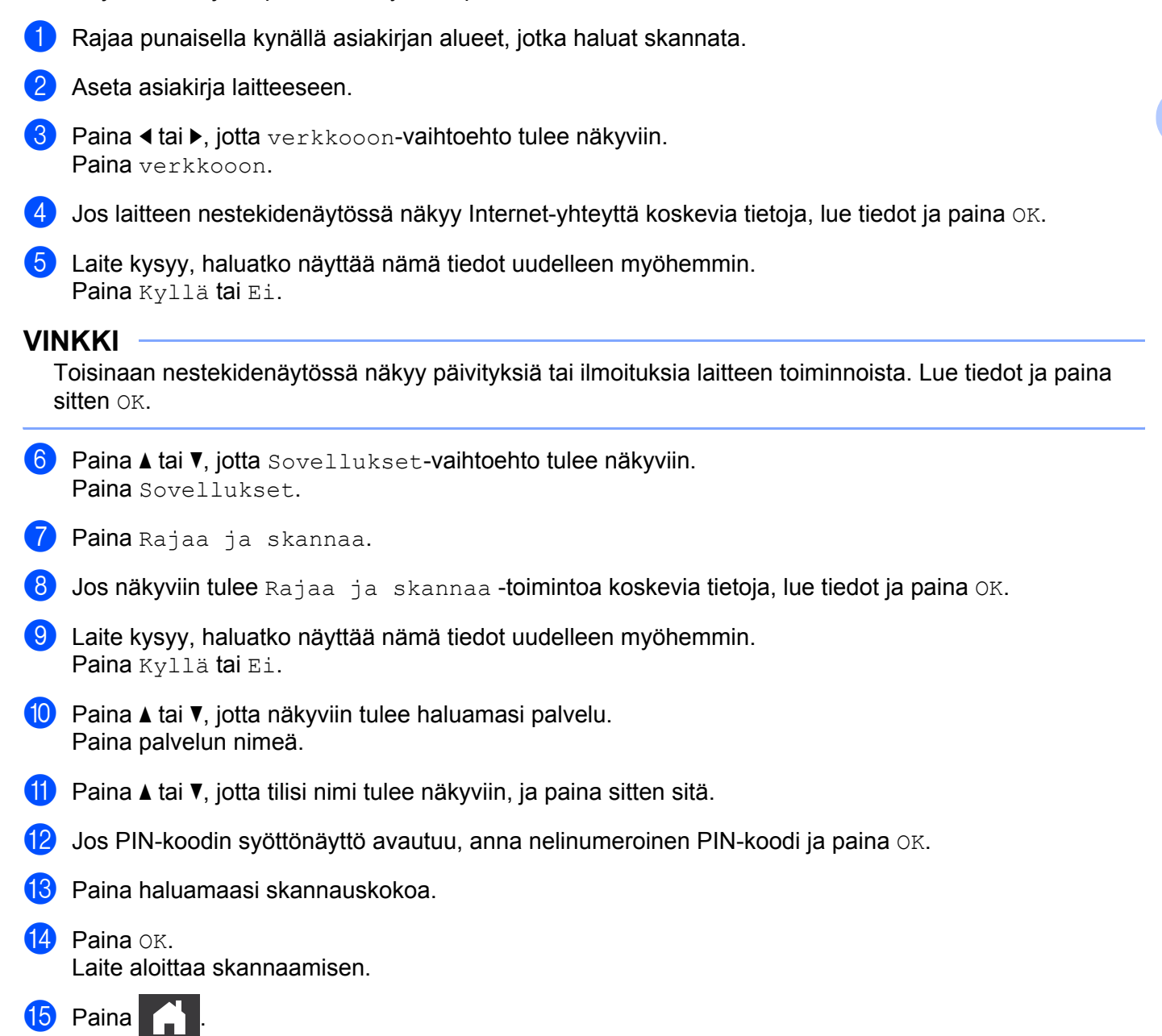

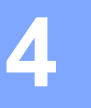

## <span id="page-18-0"></span>**Pikakuvakeasetukset <sup>4</sup>**

### <span id="page-18-2"></span><span id="page-18-1"></span>**Web Connect -pikakuvakkeiden lisääminen <sup>4</sup>**

Mukautetut asetuksesi seuraaviin palveluihin lataamista varten voidaan tallentaa Web Connect -pikakuvakkeena laitteeseesi.

- Picasa Web Albums™
- Google Drive™
- $\blacksquare$  Flickr $^\circledR$
- Facebook
- Evernote<sup>®</sup>
- **Dropbox**
- $\blacksquare$  SkyDrive<sup>®</sup>
- **Box**
- $\left( \begin{array}{c} \bullet \\ \bullet \end{array} \right)$  Paina  $\left[ \begin{array}{c} \bullet \\ \bullet \end{array} \right]$  (Pikakuv.).
- Paina  $\mathbf{+}^{\text{EI}}_{\text{rekit.}}$
- $3$  Paina  $\triangle$  tai  $\blacktriangledown$ , jotta Internetiin-vaihtoehto tulee näkyviin.
- 4 Paina Internetiin.
- 5 Jos laitteen nestekidenäytössä näkyy Internet-yhteyttä koskevia tietoja, lue tiedot ja paina OK.

#### **VINKKI**

Toisinaan nestekidenäytössä näkyy päivityksiä tai ilmoituksia laitteen toiminnoista. Lue tiedot ja paina sitten OK.

- 6 Tuo käytettävissä olevat palvelut näkyviin painamalla  $\blacktriangle$  tai  $\blacktriangledown$  ja paina sitten haluamaasi palvelua.
- **7** Paina  $\triangle$  tai  $\blacktriangledown$ , jotta tilisi nimi tulee näkyviin, ja paina sitä.
- 8 Jos PIN-koodin syöttönäyttö avautuu, anna nelinumeroinen PIN-koodi ja paina  $\circ$ K.
- 9 Paina OK.
- 0 Kirjoita pikakuvakkeelle nimi kosketusnäytön avulla. Paina OK.
- **11** Tallenna pikakuvake painamalla OK.

#### <span id="page-19-0"></span>**Pikakuvakkeiden muuttaminen <sup>4</sup>**

Web Connect -pikakuvakkeiden asetuksia ei voi muuttaa. Sen sijaan sinun on poistettava pikakuvake (katso *[Pikakuvakkeiden poistaminen](#page-19-4)* sivulla 17) ja luotava uusi pikakuvake, joka käyttää haluamiasi asetuksia (katso *[Web Connect -pikakuvakkeiden lisääminen](#page-18-2)* sivulla 16).

#### <span id="page-19-1"></span>**Pikakuvakkeiden nimien muokkaaminen <sup>4</sup>**

- Paina **+ C** (Pikakuv.).
- Paina ▲ tai ▼, jotta näkyviin tulee sen pikakuvakkeen nimi, jota haluat muokata.
- **3** Tee jokin seuraavista:
	- Paina pikakuvaketta ja pidä sitä painettuna, kunnes vaihtoehdot tulevat näkyviin.
	- $\blacksquare$  Paina Muok/pois ja paina sitten haluamaasi pikakuvaketta.
- 4 Paina Muokkaa pikakuvakkeen nimeä.
- **5** Poista nykyinen nimi pitämällä **x** painettuna ja kirjoita sitten uusi nimi kosketusnäytön avulla. Paina OK.

#### <span id="page-19-4"></span><span id="page-19-2"></span>**Pikakuvakkeiden poistaminen <sup>4</sup>**

- Paina  $\mathbf{1}$  (Pikakuv.).
- Paina ▲ tai ▼, jotta näkyviin tulee sen pikakuvakkeen nimi, jonka haluat poistaa.
- <span id="page-19-5"></span>**3** Tee jokin seuraavista:
	- Paina pikakuvaketta ja pidä sitä painettuna, kunnes vaihtoehdot tulevat näkyviin.
	- $\blacksquare$  Paina Muok/pois ja paina sitten haluamaasi pikakuvaketta.
- $\left(4\right)$  Poista vaiheessa  $\bigcirc$  valitsemasi pikakuvake painamalla Poista. Vahvista painamalla Kyllä.

#### <span id="page-19-3"></span>**Pikakuvakkeen käyttäminen <sup>4</sup>**

- 1 Paina <sub>1</sub> (Pikakuv.).
- Paina ▲ tai ▼, jotta näkyviin tulee sen pikakuvakkeen nimi, jota haluat käyttää.
- Paina pikakuvaketta.

<span id="page-20-0"></span>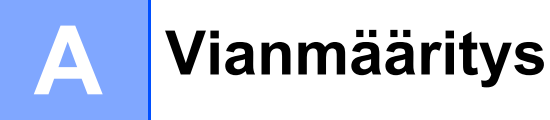

### <span id="page-20-1"></span>**Virhesanomat**

Laitteessa voi esiintyä virheitä, kuten missä tahansa muussakin kehittyneessä toimistotuotteessa. Laite ilmoittaa virheestä näyttämällä virhesanoman. Yleisimmät virhesanomat on esitetty alla.

Voit korjata useimmat virheet itse. Jos tarvitset apua tämän taulukon lukemisenkin jälkeen, Brother Solutions Center -sivusto sisältää uusimmat vastaukset usein kysyttyihin kysymyksiin sekä vinkkejä vianmääritykseen.

Sivuston osoite on <http://solutions.brother.com/>

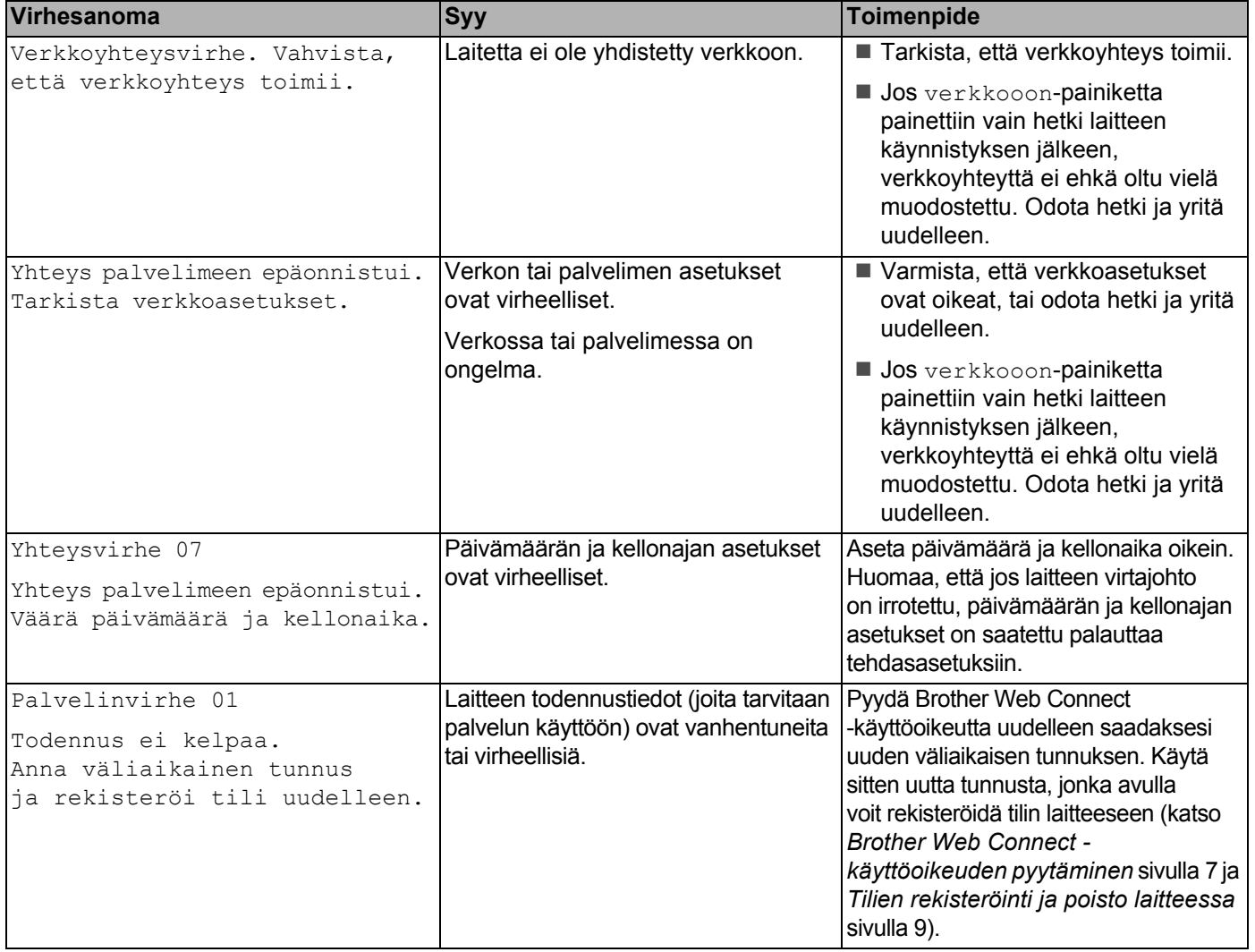

**A**

#### Vianmääritys

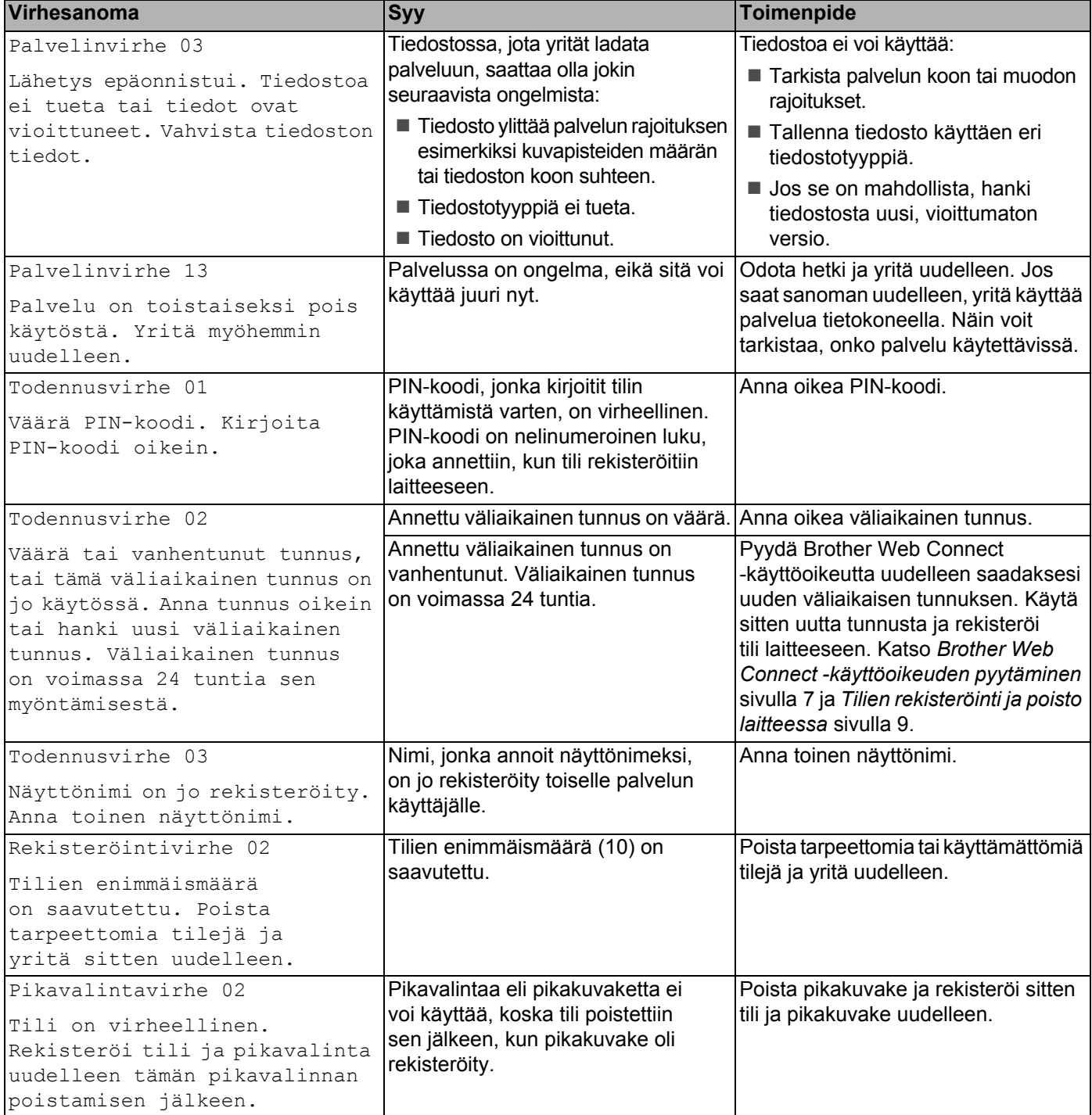

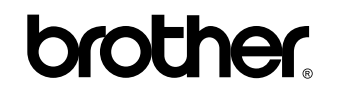

**Vieraile WWW-sivustossamme <http://www.brother.com/>**

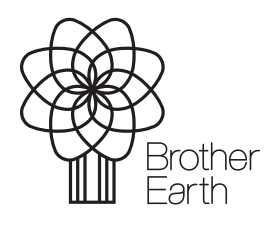

<www.brotherearth.com>